## **MANUAL PARA AVALIAÇÃO DE PROJETO DE EXTENSÃO**

Para avaliar um projeto de extensão, você deverá acessar o SUAP através do link: [https://suap.ifmg.edu.br.](https://suap.ifmg.edu.br/) A senha é a mesma utilizada para acessar sistemas como o SEI, MEU IFMG.

Após acessar, clicar em EXTENSÃO > Projetos > Avaliar > clicar no campus conforme indicação abaixo

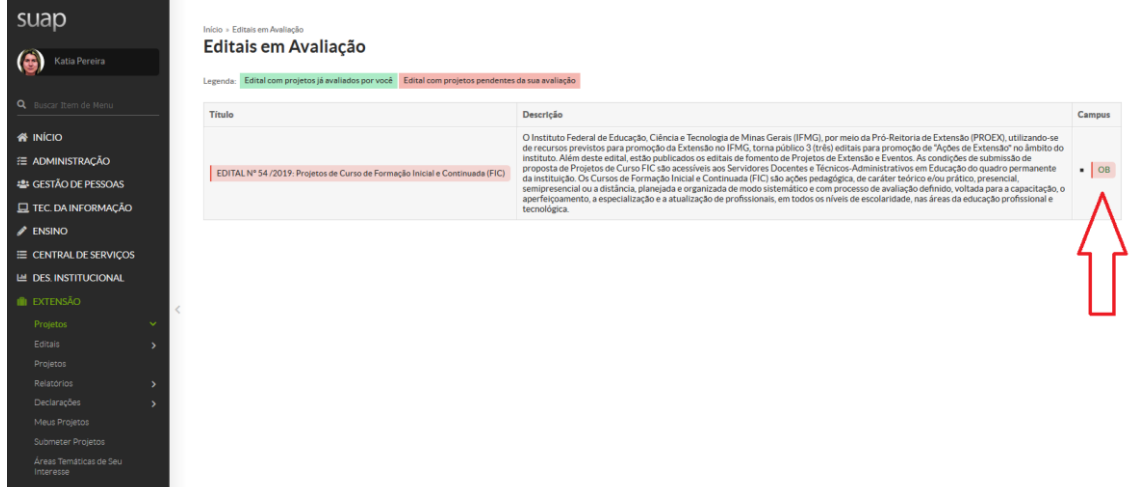

Clicar em VISUALIZAR , conforme indicação da seta vermelha

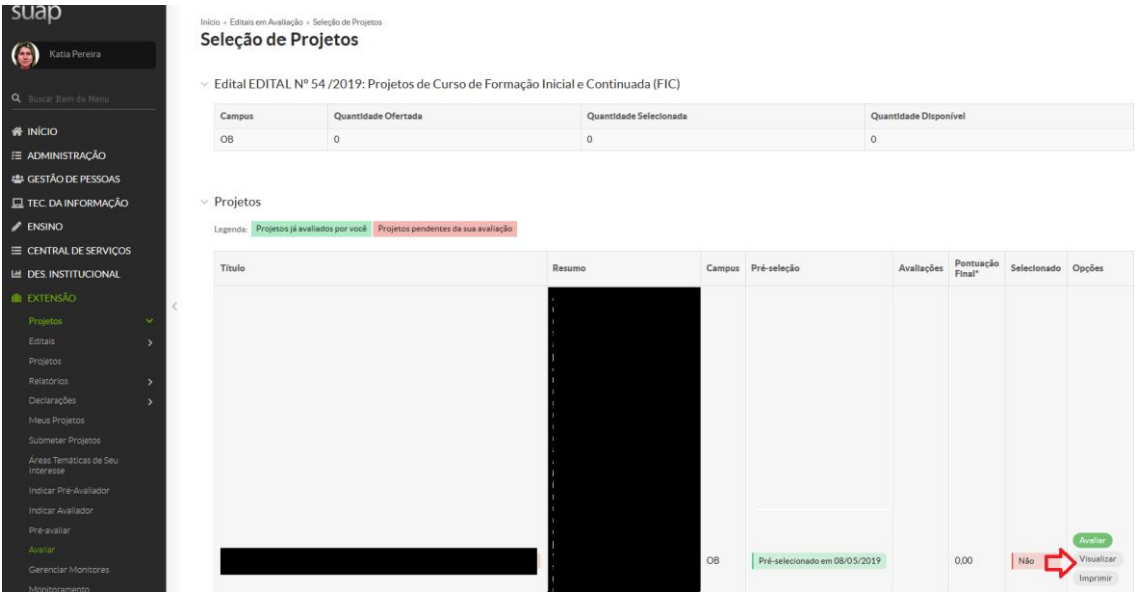

Após avaliar todas as abas indicadas pelas setas vermelhas, clicar no botão voltar marcado com um círculo vermelho no canto superior esquerdo.

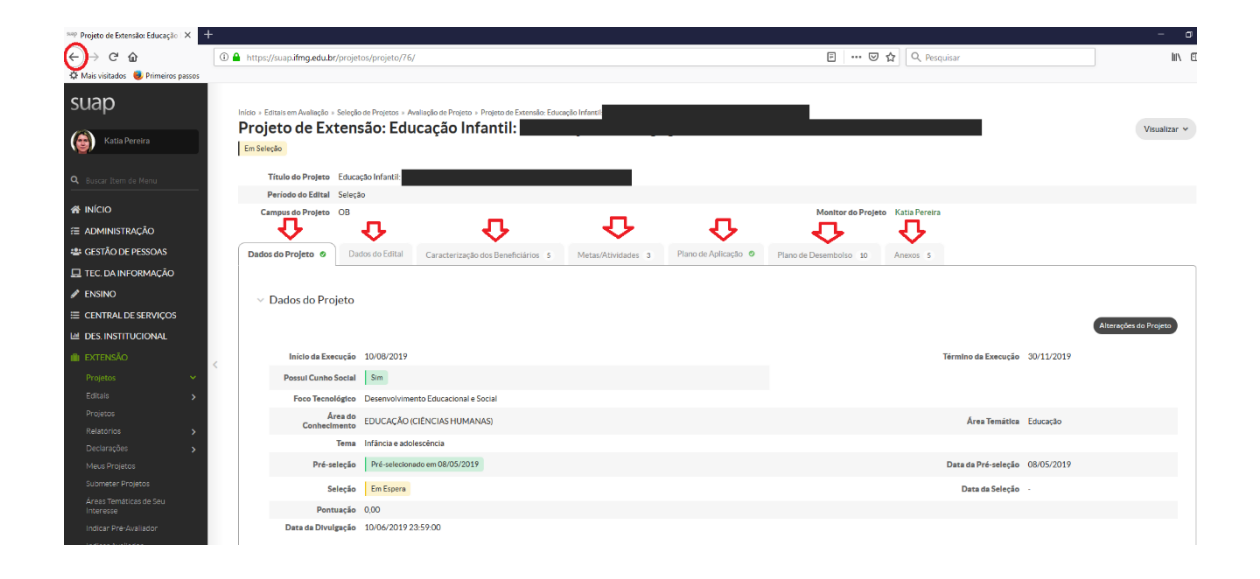

## Clicar em AVALIAR, conforme indicação da seta vermelha

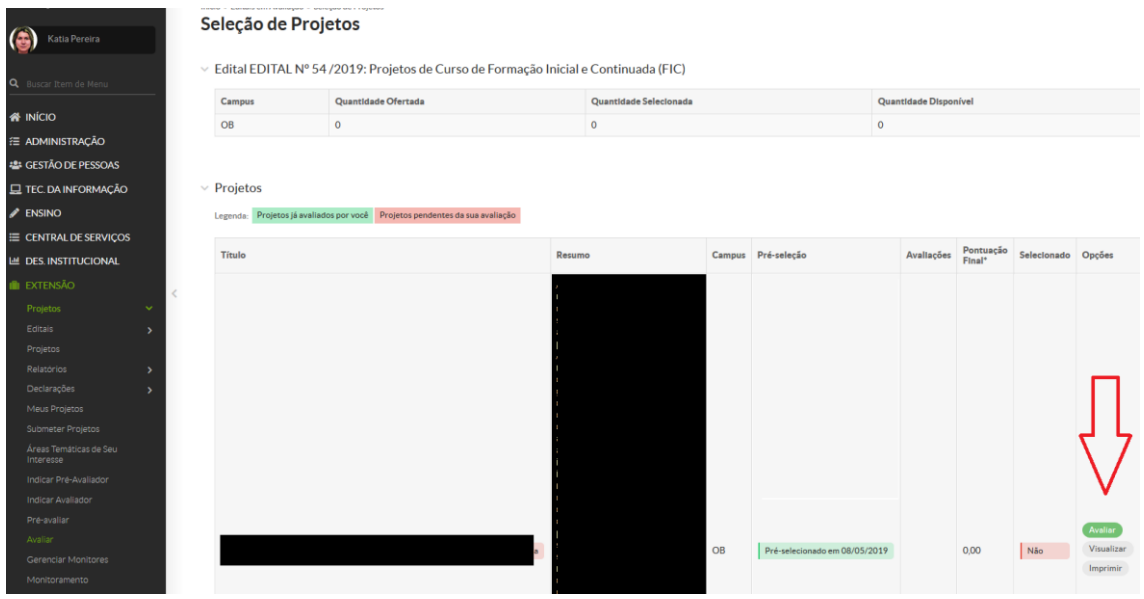

Escolher uma pontuação para todos os quesitos, observando os parâmetros de avaliação estabelecidos no edital.

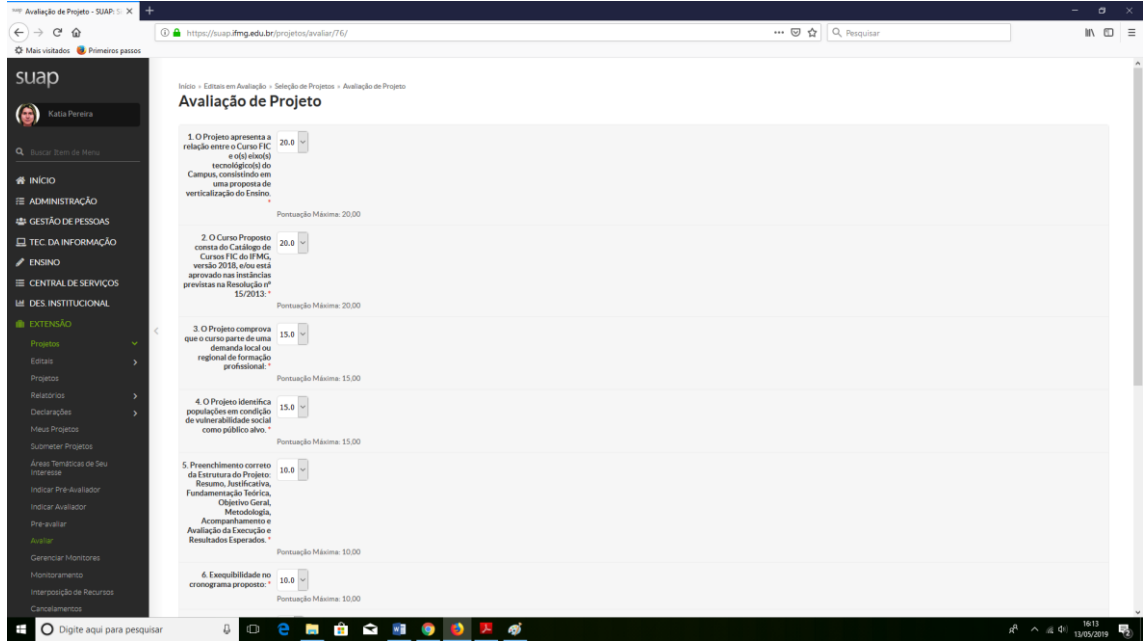

Após atribuir pontuação para todos os quesitos, preencher o campo obrigatório "parecer" e clicar no botão "ENVIAR".